# Exporting an Eclipse Project

## Right-click on your project root in the Package Explorer and select Export:

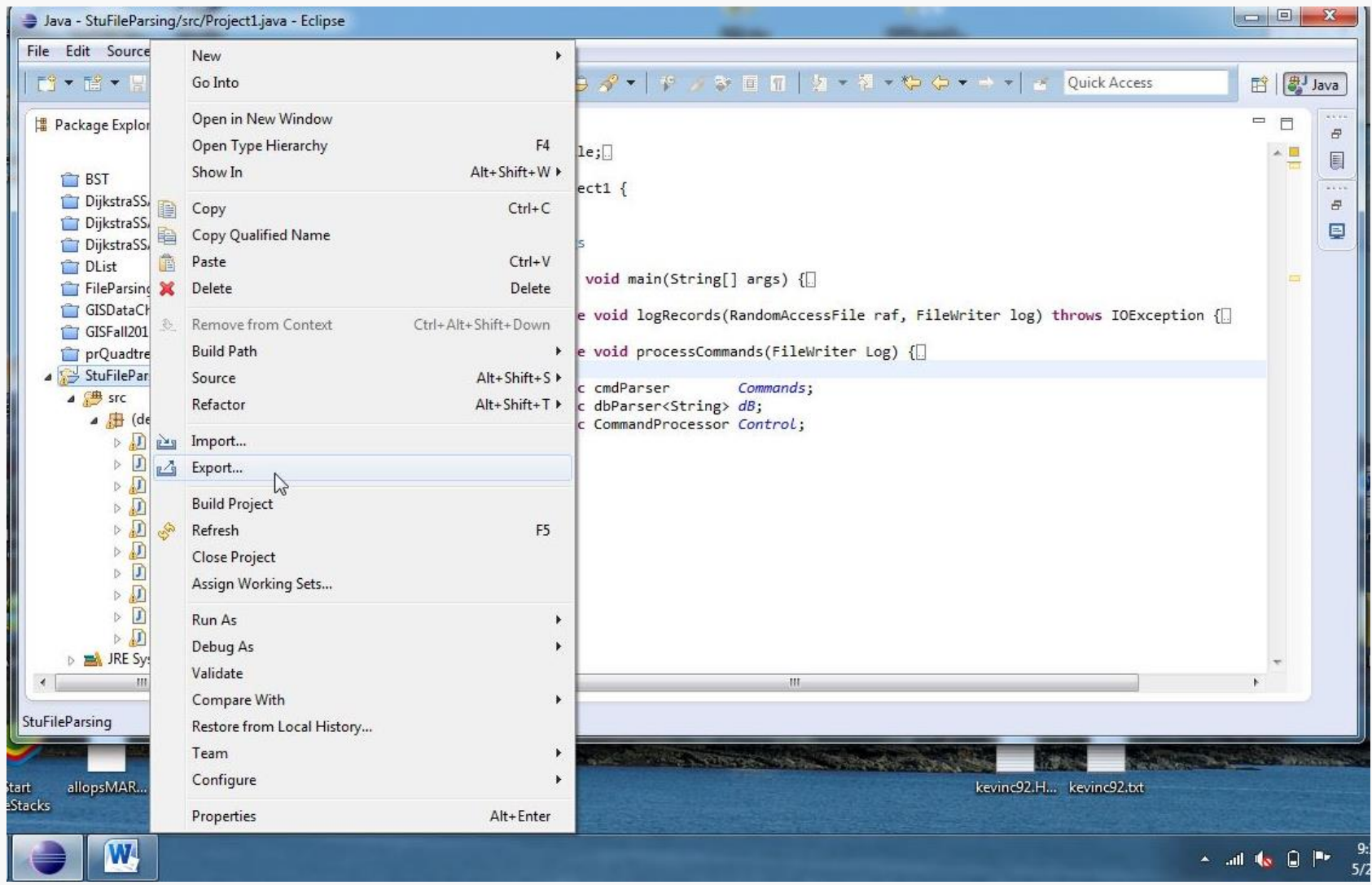

# JAR Settings

## Exporting a Jar 2

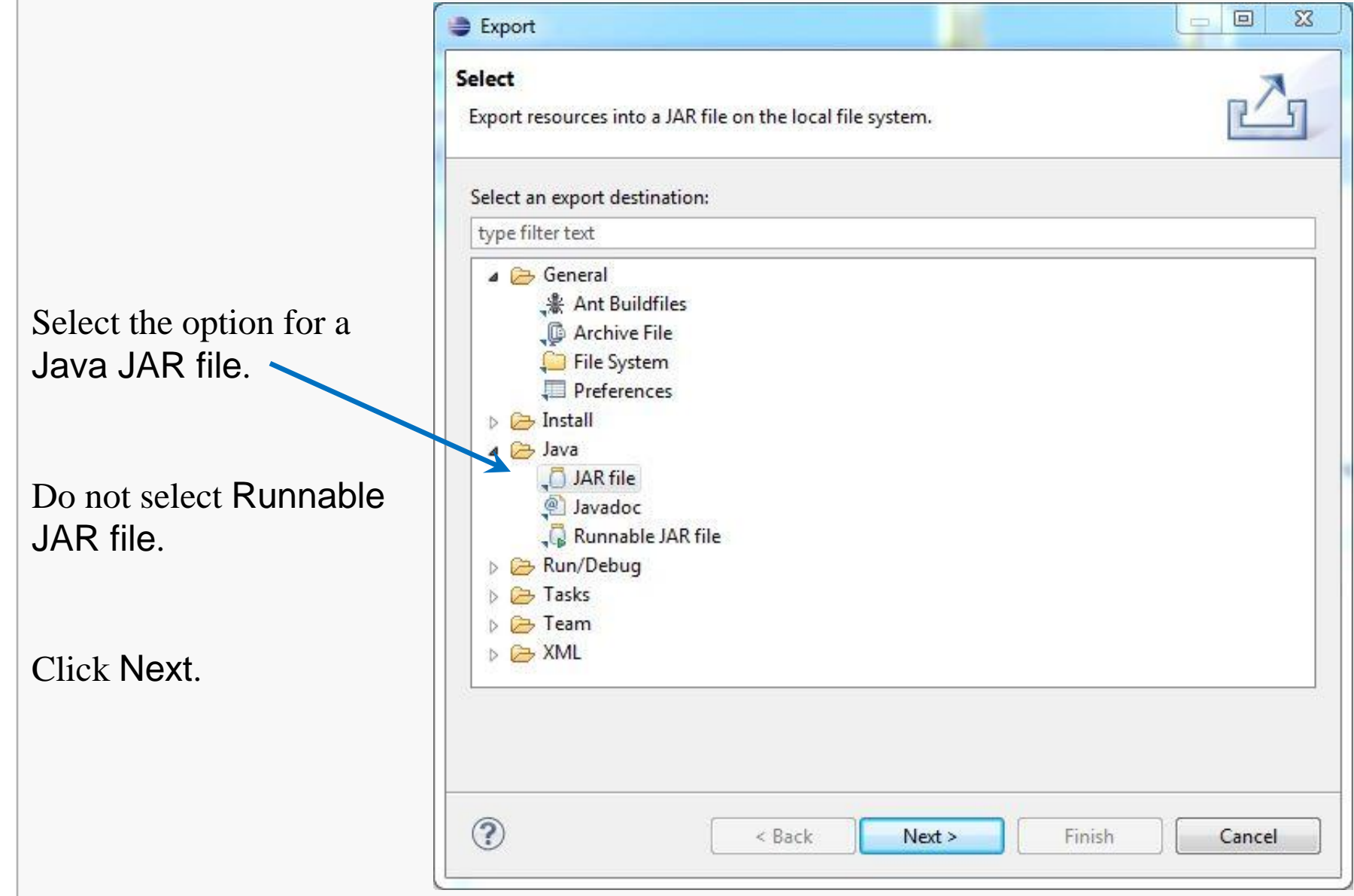

# JAR Settings

Select a location and name for your JAR file.

Generally, you should uncheck all the files listed in the left pane

They are unnecessary for our purposes and merely clutter the submission for no reason.

Click Next.

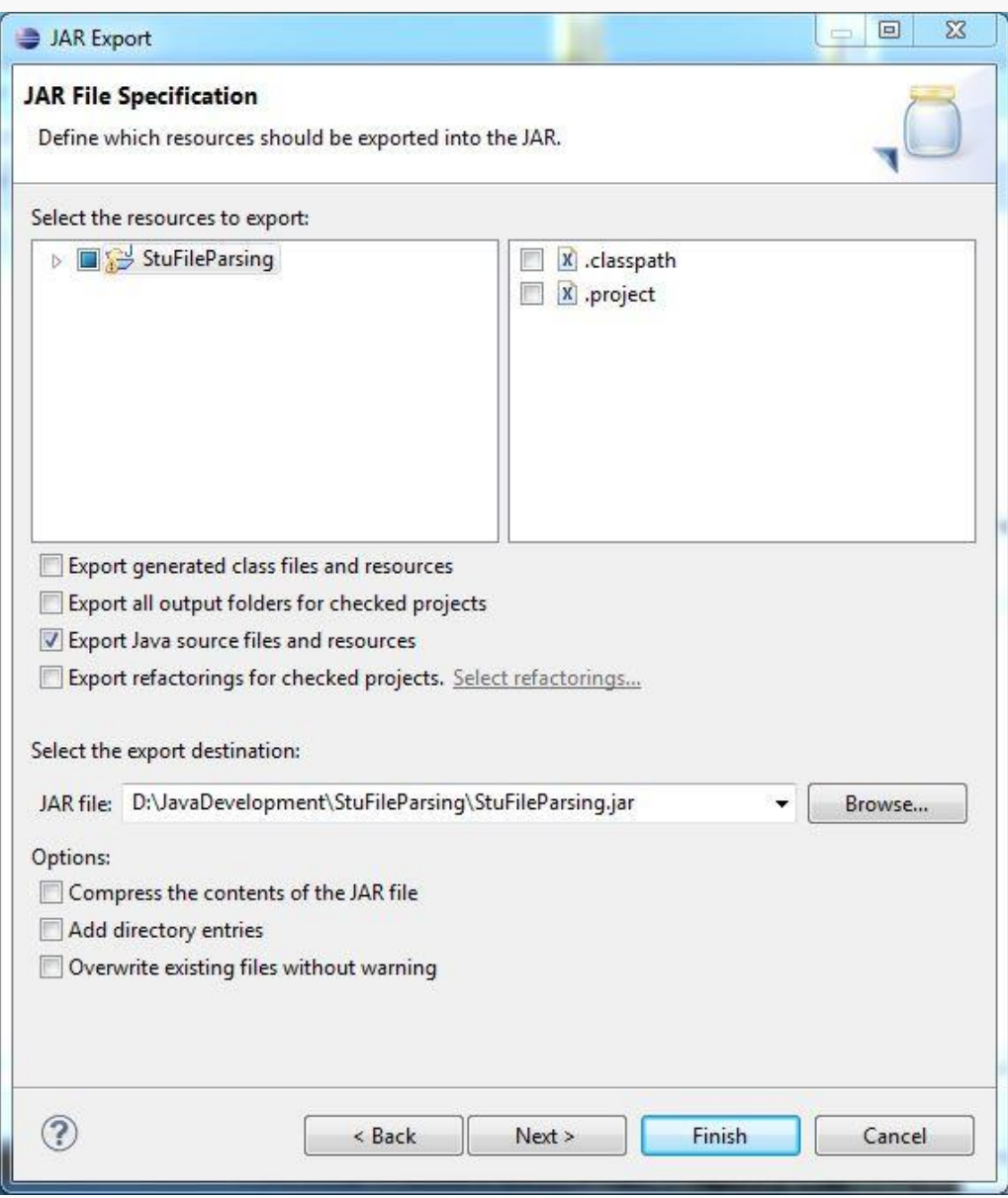

# Exporting a Jar 3

# JAR Settings

Exporting a Jar 4

Make sure the option Create source folder structure is unchecked.

If not, your submission will be archived within a directory structure, and that will cause build problems on the server.

Click Finish.

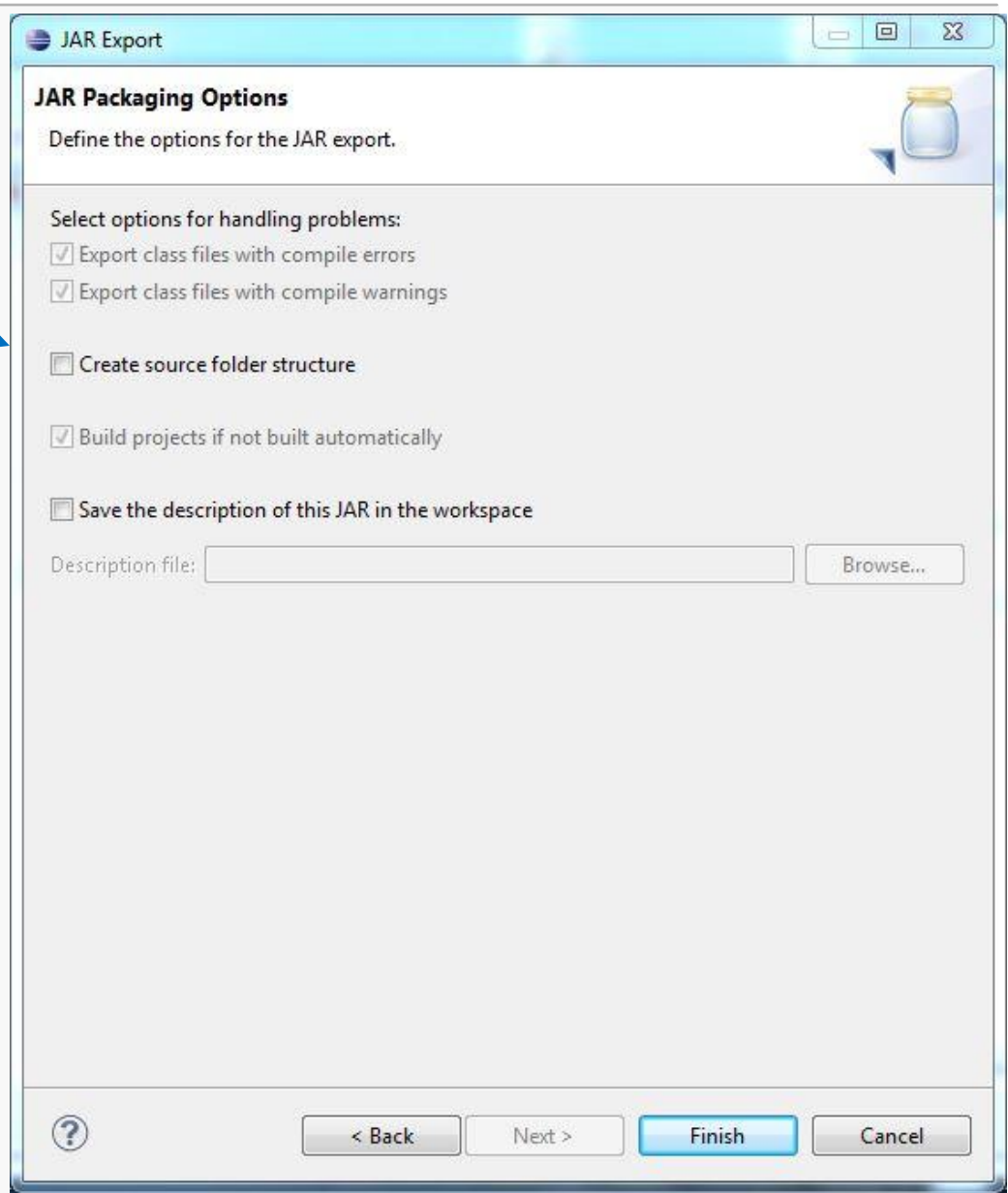